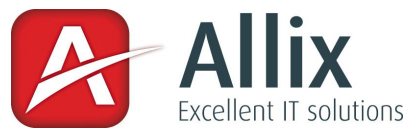

# Allix DB-REGEX Handbuch

Mit DB-Regex kann jedes beliebige Feld einer Datenbank einer REGEX Prüfung unterzogen werden. Ist der Wert welcher eingegeben wurde ungültig, wird PROFFIX oder jede beliebige andere Applikation eine entsprechende Fehlermeldung anzeigen.

# **Installation und Konfiguration**

Die Installation erfolgt immer direkt auf dem PC / Server auf dem der SQL Server ausgeführt wird. Aus technischen Gründen ist es notwendig, dass das Programm in den Ordner C:\DBREGEX\ installiert wird. Ein anders lautendes Verzeichnis wird nicht unterstützt.

Entpacken Sie die Zipdatei daher in den oben genannten Ordner. Der Inhalt muss nun folgenden Dateien entsprechen:

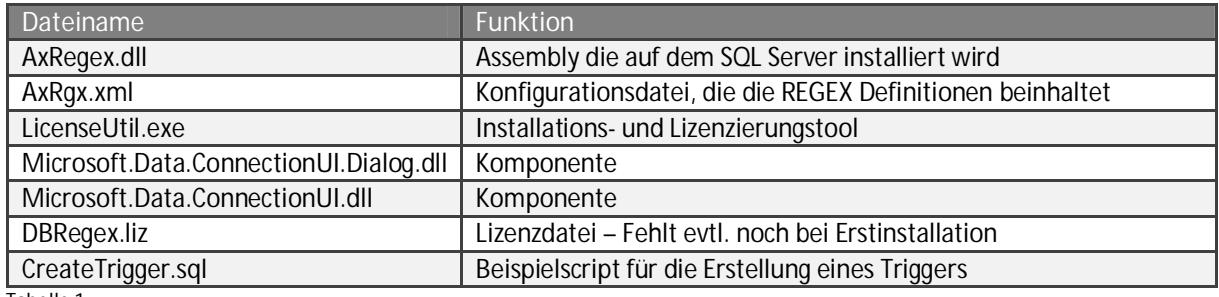

**Tabelle 1** 

### **Installation**

- 1. Starten Sie das Programm LicenseUtil.exe
- 2. Geben Sie einen gültigen Connectionstring ein oder verwenden Sie den Button zur Ermittlung des Connectionstrings rechts neben dem Textfeld
- 3. Klicken Sie auf "Installieren" Häufig gibt es nun Probleme, dass die SID's von Masterdatenbank und Applikationsdatenbank nicht übereinstimmen. Dies kommt vor, wenn die Datenbank z.B. mit einem Backup (Dump) auf einen neuen Server verschoben wurde. Um dieses Problem zu beheben legen Sie im SQL Server einen neuen SQL User an. Benennen Sie ihn z.B. "PX" und vergeben diesem in den Serverrollen "sysadmin" Rechte. Führen Sie anschliessend folgenden Script aus: Alter Authorization on Database::PX000000 to [Px] wobei Px der Name des erstellen Users ist. Versuchen Sie anschliessend mit Klick auf Installieren, die Installation fertig zu stellen.
- 4. DBREGEX wird auf Anzahl REGEX Definitionen lizenziert, d.h. pro Pattern, welches Sie verwalten wollen. Die Mindestanzahl sind 3 Patterns. Ein Pattern kann dann für beliebig viele Datenbankfelder angewendet werden. Tragen Sie alle Felder zur Bestellung der Lizenz ein und klicken Sie auf "Lizenzanfrage erstellen".
- 5. Kopieren Sie die generierte Lizenzanforderung in ein Textfile und senden Sie uns dieses per Email.
- 6. Sie erhalten anschliessend von uns ein Lizenzfile "DBRegex.liz" welches Sie bitte in den Ordner C:\DBREGEX kopieren. Somit ist die Installation abgeschlossen

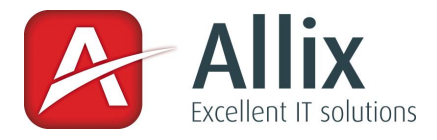

## **Konfiguration**

#### *Regex Definitionen (Patterns)*

Die Regexdefinitionen werden in der Datei AxRgx.xml vorgenommen. Einige Beispiele sind enthalten. Wichtig ist, dass Sie folgende Punkte beachten:

- 1. Die Regex Id muss im File eindeutig sein, daher jede Definition muss eine eigene rein Nummerische Id besitzen.
- 2. Sie dürfen nur so viele Definitionen im File haben, wie lizenziert wurden. Sollten Sie mehr Definitionen im File haben, wird bei der Ausführung (Prüfung) ein Fehler generiert der Sie darauf aufmerksam macht und die Speicherung des Datensatzes verhindert.
- 3. Das Pattern muss ein gültiges REGEX Pattern sein. Im Beispiel unten ein Pattern das nur gültige Emailadressen erlaubt.
- 4. Der Node "Message" beinhaltet die Meldung, die dem Anwender angezeigt wird, wenn seine Eingabe nicht korrekt ist. In der Message können Zeilenumbrüche mit folgender Zeichenkombination erwirkt werden: 
Als Beispiel: Dies ist keine
gültige Emailadresse.

**Beispiel** 

<Regex id="1"> <Pattern> $\sqrt{\frac{(|\w\cdot\cdot\cdot|)}{2}}$  < Pattern> <Message>Dies ist keine gültige Emailadresse</Message> </Regex>

### *Datenbank Trigger*

Damit die Prüfung stattfinden kann, muss pro Tabelle auf der Prüfungen stattfinden sollen ein Trigger angelegt werden. Einen Beispielscript für das Anlegen eines Triggers finden Sie im Installationsverzeichnis.

**Beispiel** 

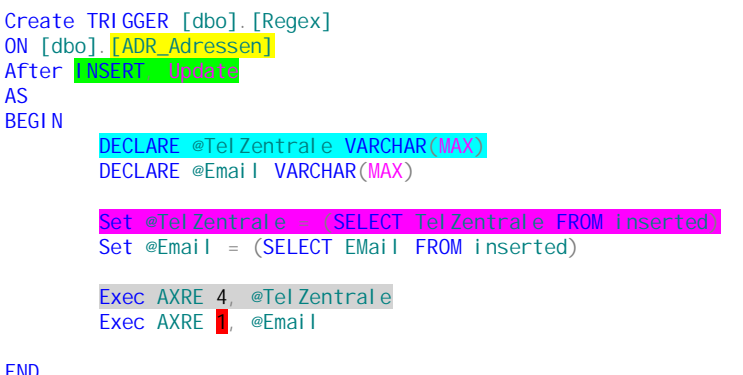

END

- Gelb: Tabelle auf der, der Trigger installiert wird.
- Grün: Trigger wird bei Neuerstellung und Aktualisierung eines Datensatzes ausgeführt.
- Türkis: Deklaration einer Variablen.
- Pink: Abfüllen der Variablen mit den Werten des aktuellen Datensatzes.
- Grau: Ausführen der Regexprüfung.
- Rot: Regexdefinitions-ID => muss der ID im File AxRgx.xml